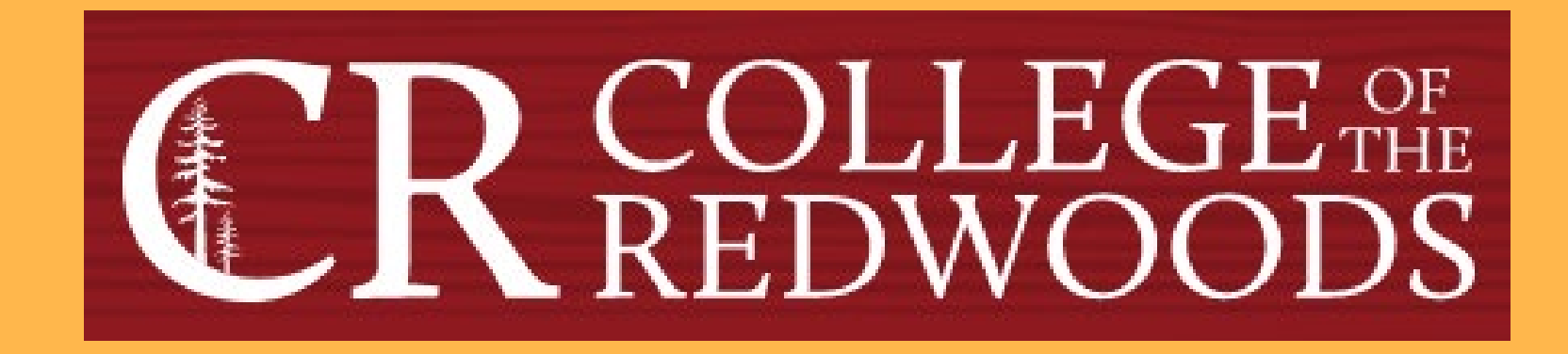

# Creating and Planning Course Assessments in eLumen

Last Updated: Fall 2022

# **Tips for working with eLumen**

- **Pay attention to the role and /program you are working in. Some features are not available in all roles.**
- **Make sure you are working with the correct term or terms. This especially important when planning. Whenever you change the term, you must "Refresh." If you change the program or division and the term defaults back to the current one, you'll need to change the term again and hit "Refresh" again to get back to where you wanted. When in doubt, refresh.**
- **You may need to periodically log out and log back in to see a change you have made. The system sometimes takes more time to update than you'd think.**
- **The Planner and the Assessment library are usually, but not always reconciled. When in doubt, consult the Planner. If the assessment or action plan is not in the Planner, then it won't show up for the individual faculty.**
- **If you have a question that you can't resolve, contact the Data Steward and/or the Assessment Coordinator.**

# **From CR's homepage, click on the Faculty & Staff link that is circled below.**

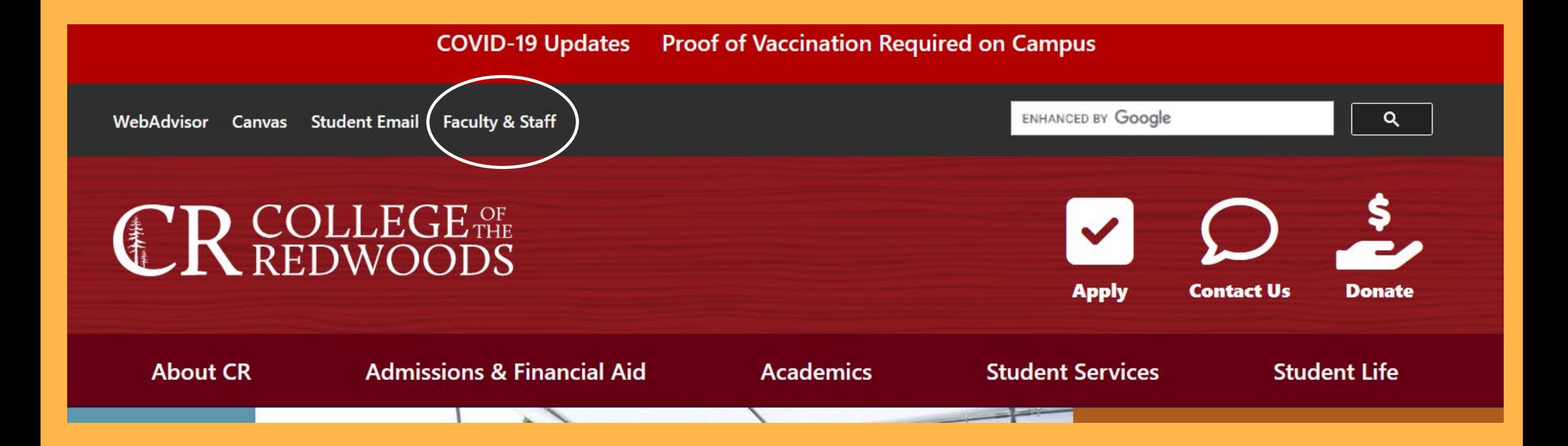

# **Click on Faculty & Staff Resources and click on eLumen in the first column.**

#### **Committees**

**Faculty & Staff Resources** 

- Associate Faculty Information
- **Budget Feedback**
- $\blacksquare$  Calendar
- Canvas / CR-Online Information
- Committee Digest
- **Course Outlines**
- eLumen
- **F.O.** (Professional **Responsibilities Annual** Inventory)
- · Finals Schedule
- $F$  Flex
- Forms & Resources
- Future Courses
- $\blacksquare$  Grants
- Human Resources
- Parking Information
- Professional Development
- Meeting Room Reservations
- Submit a Help Ticket
- Syllabus
- Webmail

#### **Departments & Offices**

- Academic Departments
- Business Office
- Communications & Marketing
- Divisions
- Division Documents
- Human Resources
- Institutional Research
- Public Safety
- Printing Services
- Tech Support

#### **Processes**

- Accreditation
- Assessment
- **Behavior Intervention**
- $\blacksquare$  Planning
- Program Review

#### **Handbooks**

- 2022 Committee Handbook
- Faculty Handbook

### **Username**

#### **firstname-lastname**

**The fist half of your CR email address (without the @redwoods.edu)**

## **Password**

**The password you created when you first logged in.** 

**First time users must click on Forgot Password? and follow the directions.** 

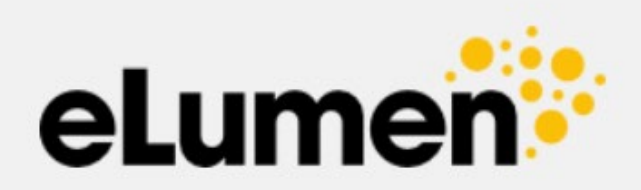

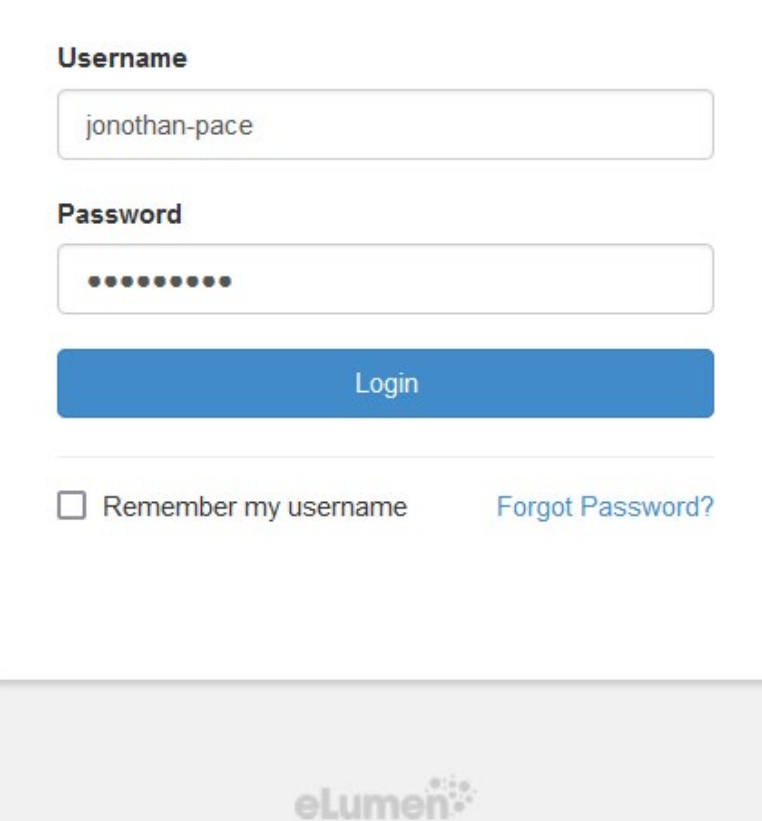

## **Creating Course Assessments**

**1. Next to your name, set your role as Division Coordinator***.*  **2. Select the discipline you want to work with. (I selected Mathematics.)**

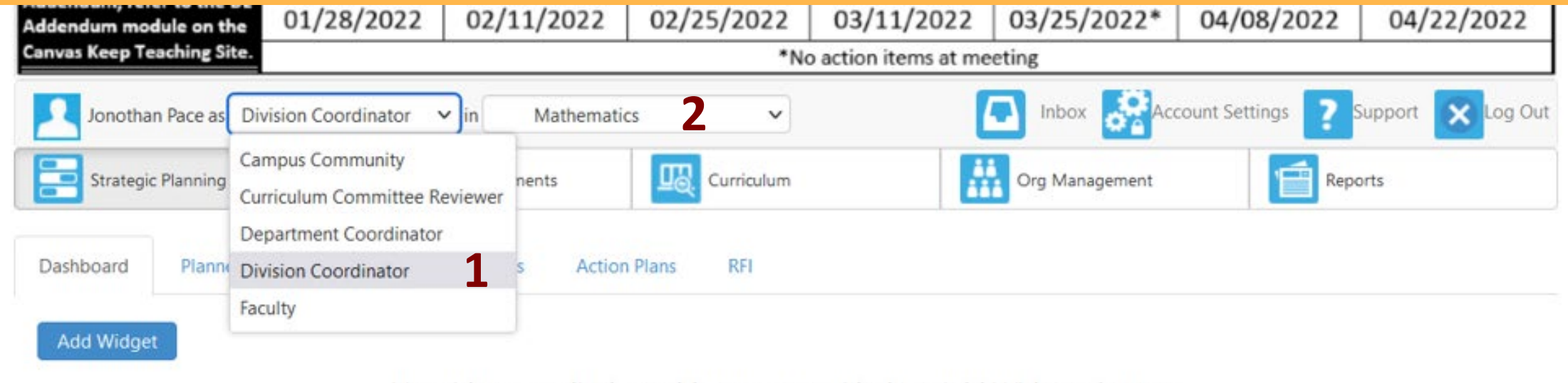

No widgets to display, add new ones with the «Add Widget» button.

- **1. Select the SLOs & Assessment tab.**
- **2. Select the Assessments subtab.**
- **3. Click the Add Assessment button.**

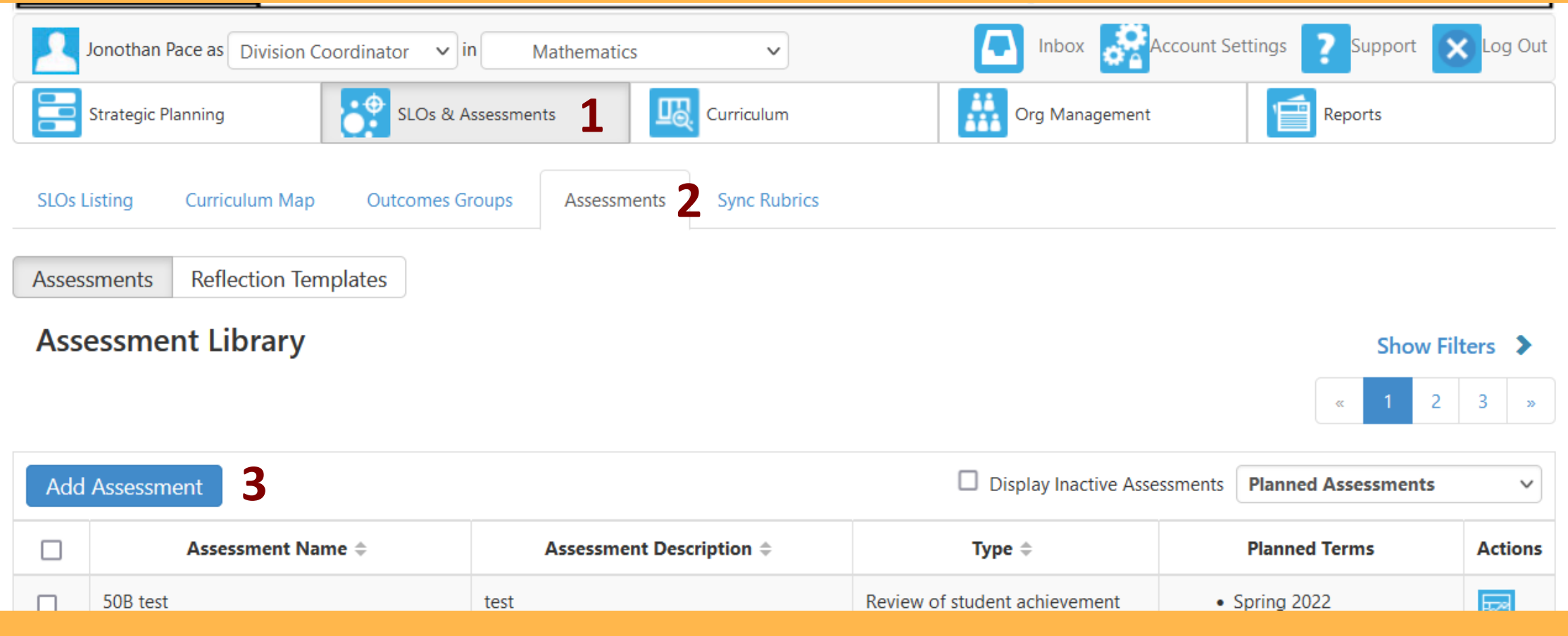

## **1. Select the Collective Student Score Entry option.**

- **2. Enter the name of the course.**
- **3. Add a description. (I used "Course Assessment" for this example)**
- **4. Select Review of student achievement. (It's the only option.)**

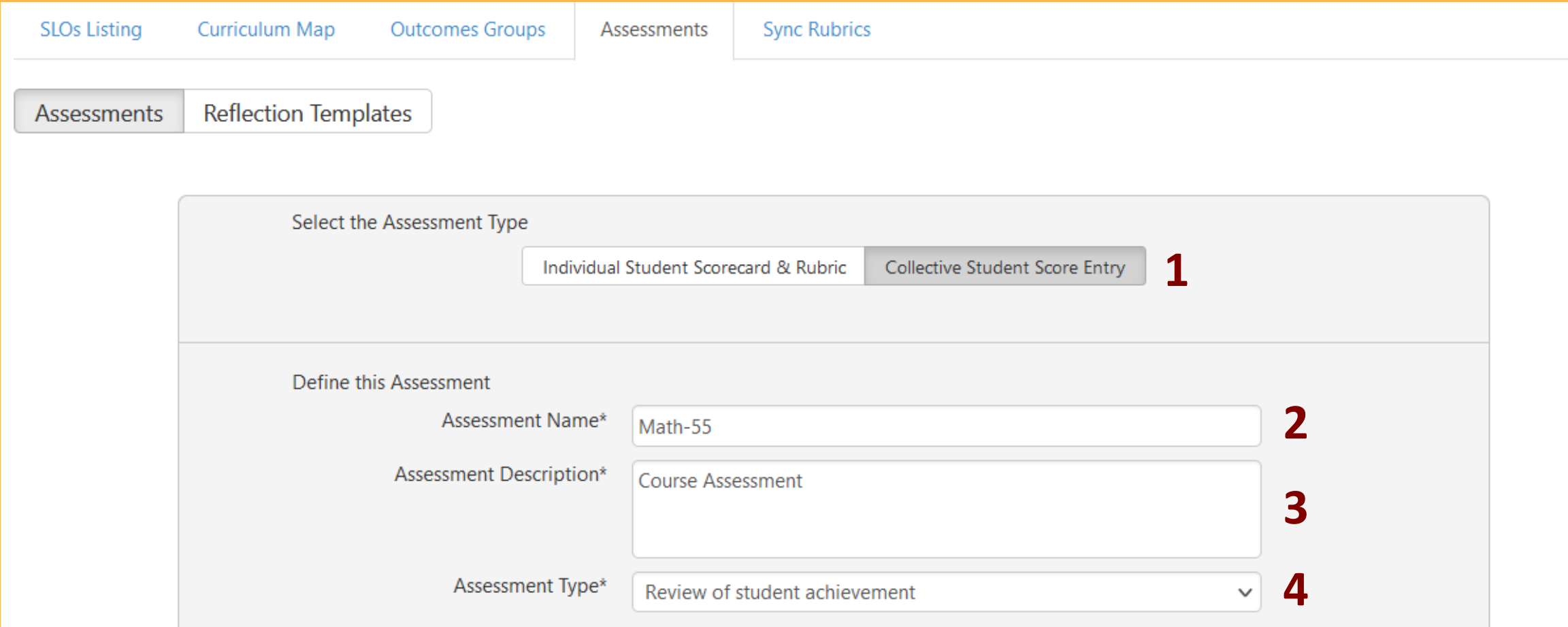

- **1. Leave all boxes unchecked and leave Reflection Template as is.**
- **2. Select Rating Scale: Cr – Default Scale. (It's the only option.)**
- **3. Rubric type can not be altered.**
- **4. Leave the Number of SLOs as 1.**
- **5. Click on the Generate Rubric Template button.**

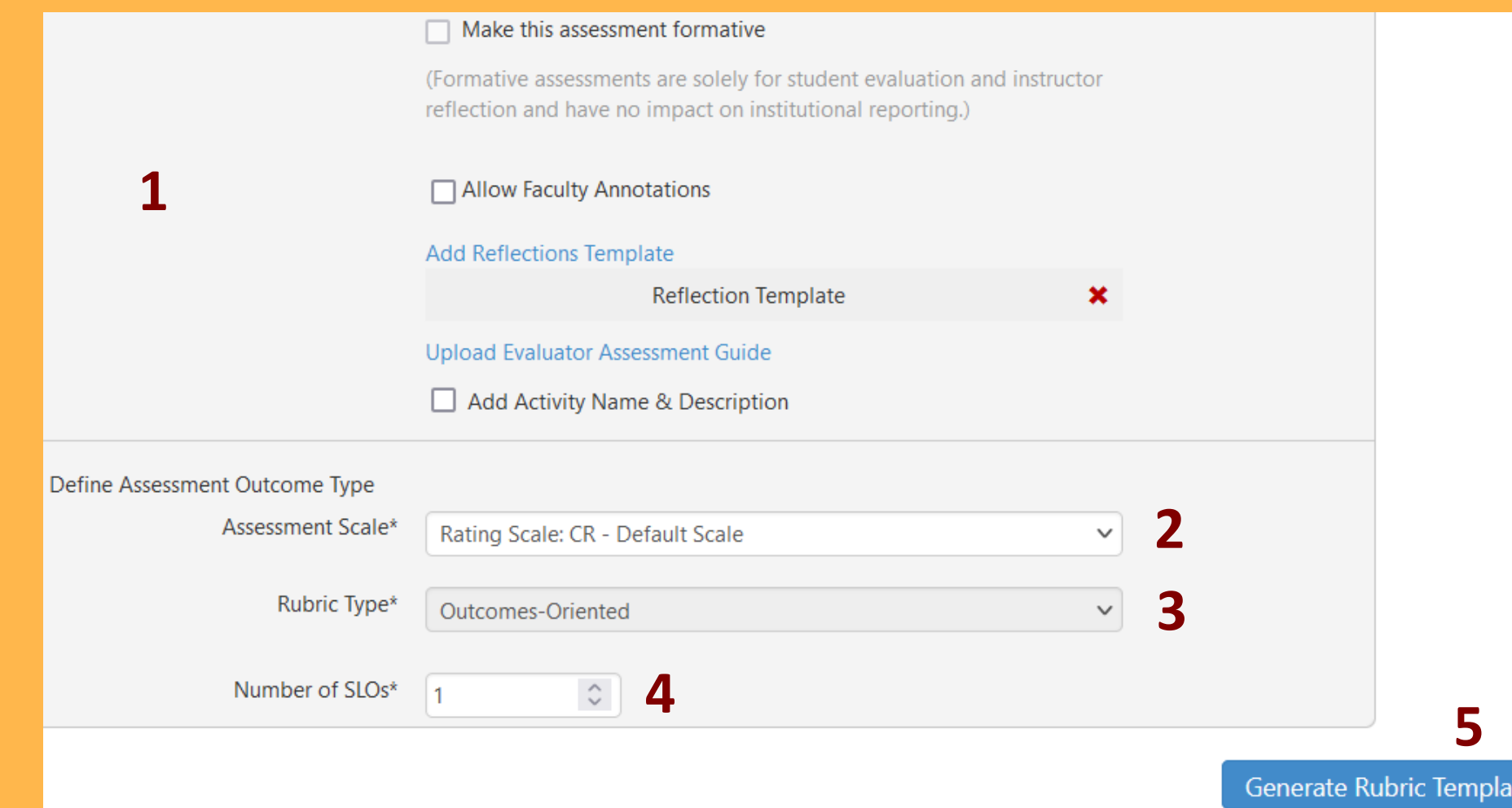

### **1. To add the course SLOs, click on Link SLO in the Rubric Template.**

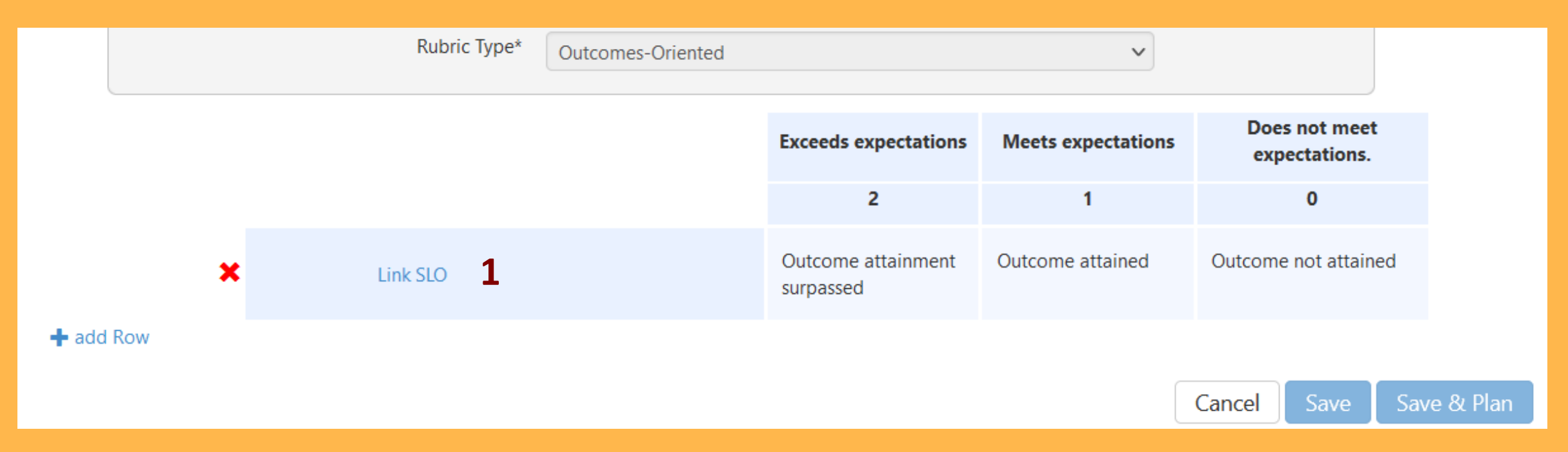

**When you click Link SLO, a window will open displaying Course learning outcomes (CLOs), Program learning outcomes (PLOs), and Institutional learning outcomes (ILOs). We will focus on the first column, CLOs.** 

#### **1. From the drop-down menu in the 1st column, select the course to be assessed.**

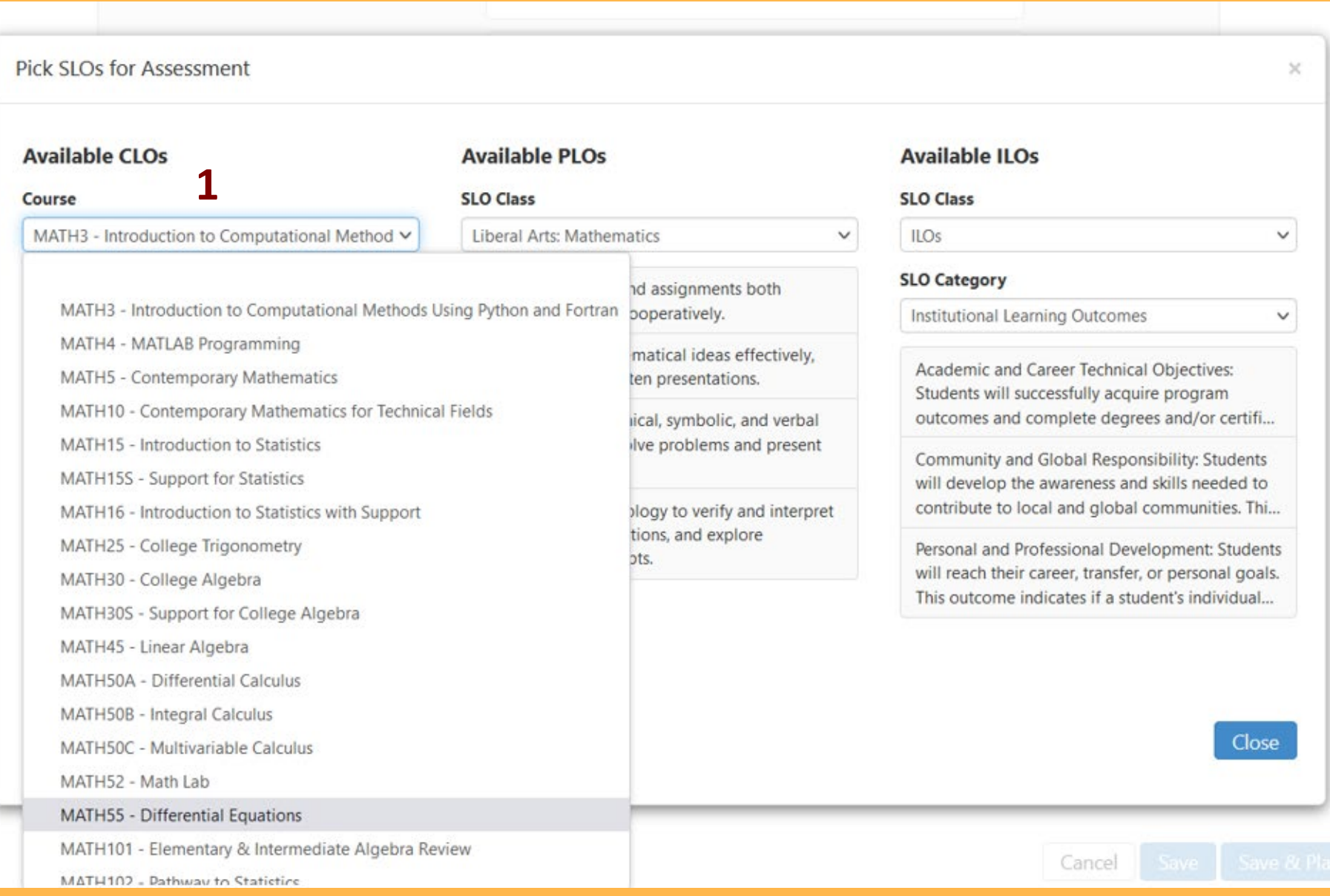

### **1. After you select the course, all the CLOs will appear in the 1st column. Click on the top CLO.**

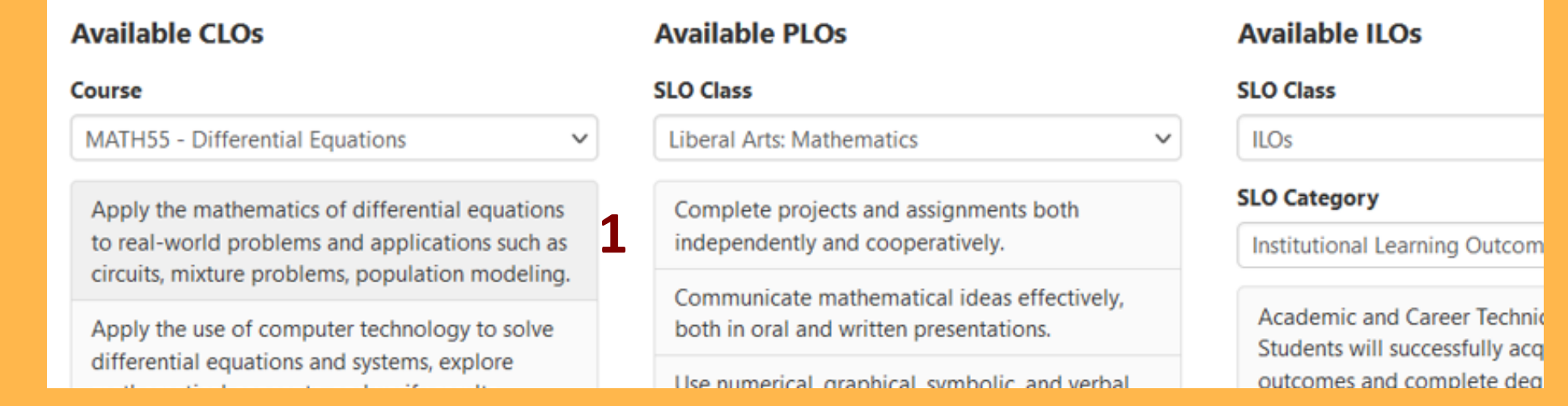

**2. That CLO now appears in the Rubric Template. Click on + add Row** *,* **and repeat this process to add all CLOs to the Rubric Template.** 

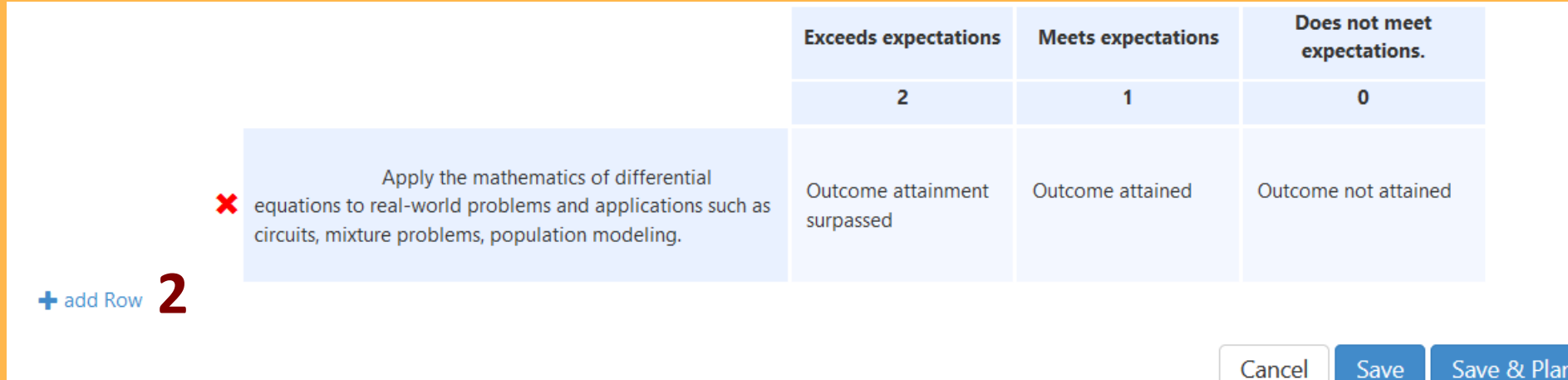

### **1. When all CLOs are added to the Rubric Template, click on the Save & Plan button at the bottom right.**

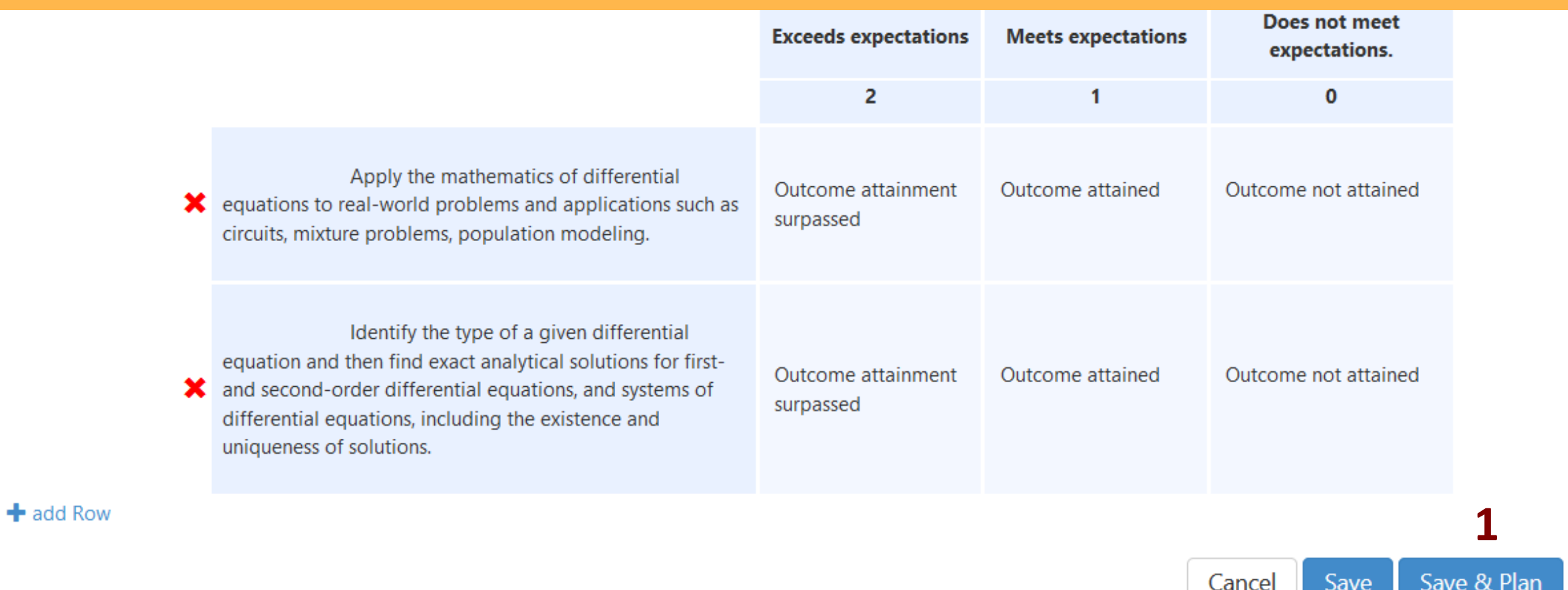

#### **Planning Assessments: The Assessment Planning Page**

**1. This page will default to what is shown here. The only thing we will change is the Terms. It defaults to the current term, but we will want to select each term this course is planned for. See the next slide.** 

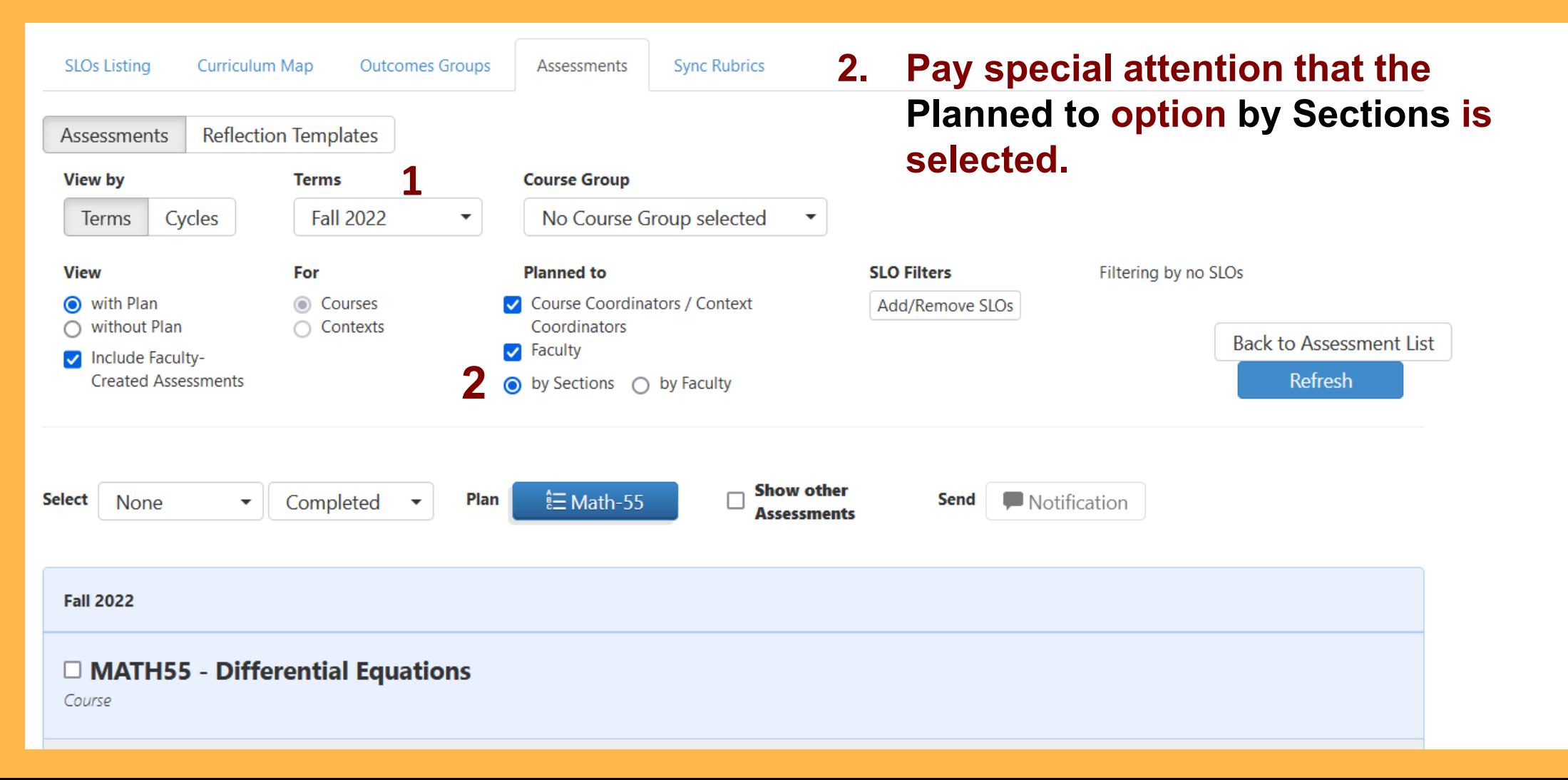

- **1. By clicking on the Terms box, you can select as many semesters as the course is planned for.**
- **2. After selecting the terms, we must click Refresh.**

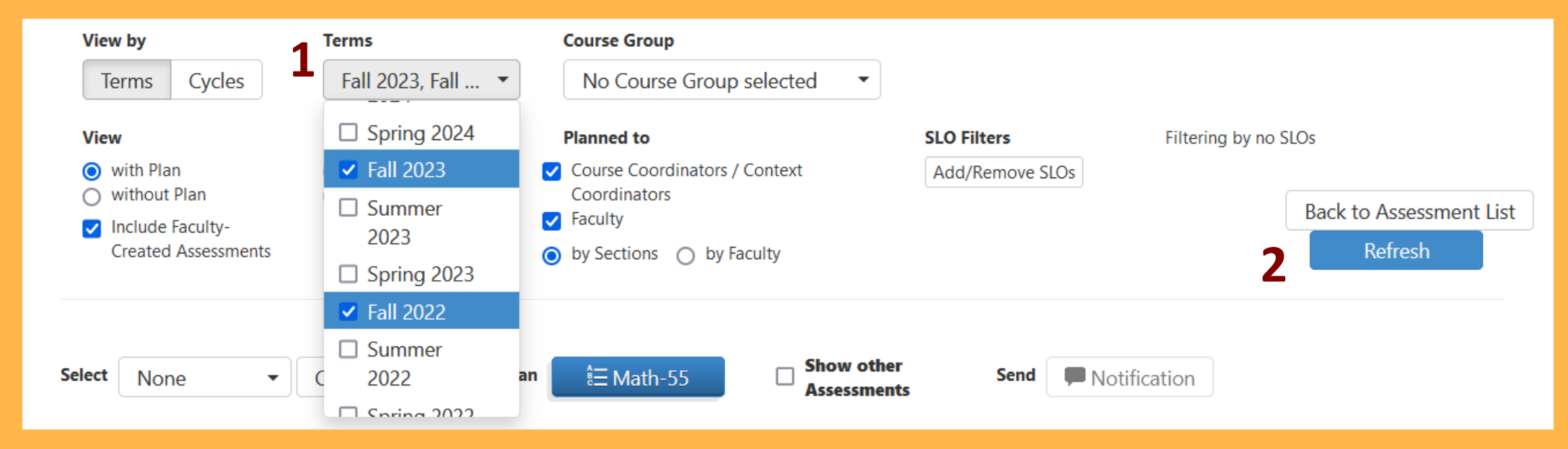

#### **3. We should see all term selected after we Refresh.**

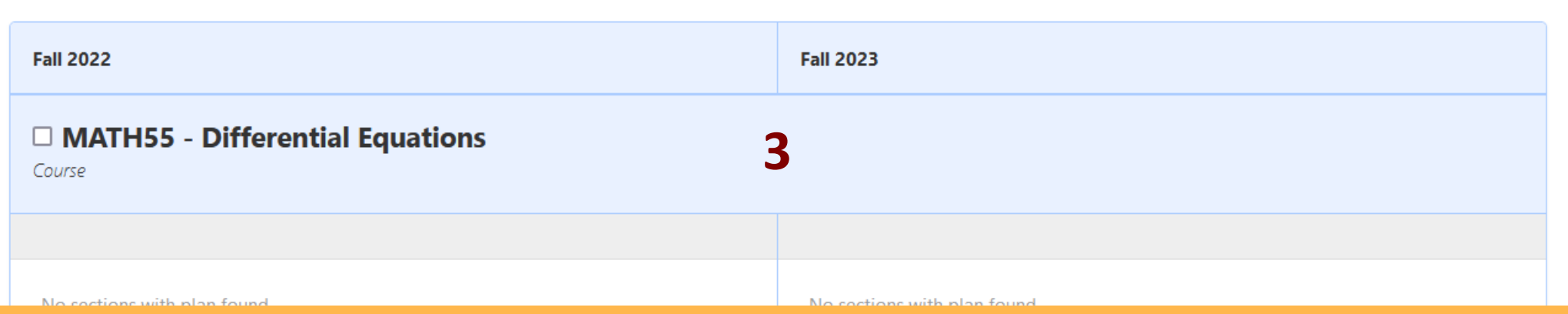

- **1. Click & hold the dark blue box with the course name next to Plan.**
- **2. Drag the dark blue box down into the light blue box directly below it. You will see a new window pop up.**

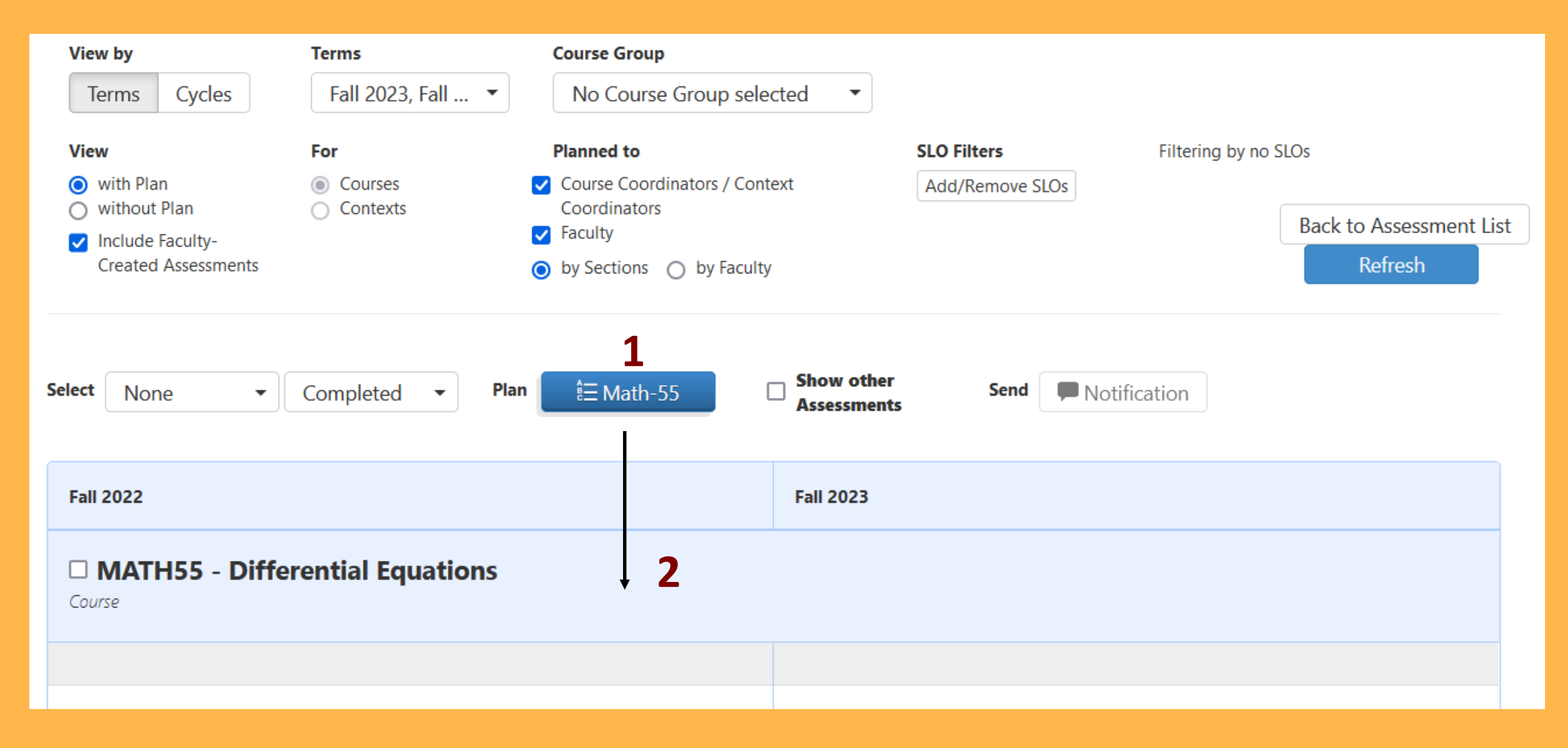

- **1. This window should already default to the option we want. However, we want to double check that we select both All Sections and Add this Assessment to any new Sections added to included term.**
- **2. When you click on Next a final confirmation window will pop up.**

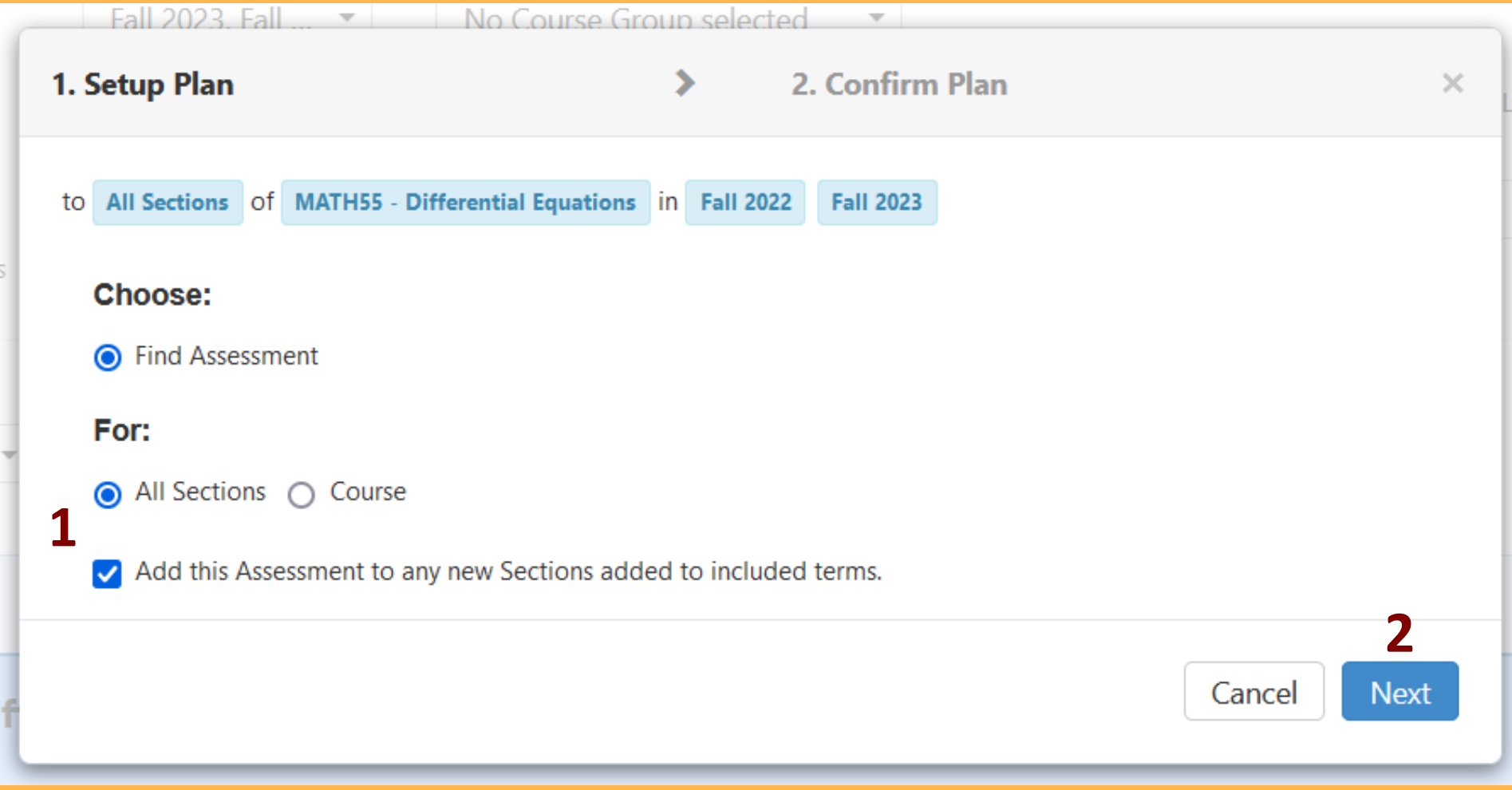

**1. You can open the menu to view the course outcomes is desired. Otherwise, we can click the Confirm button.** 

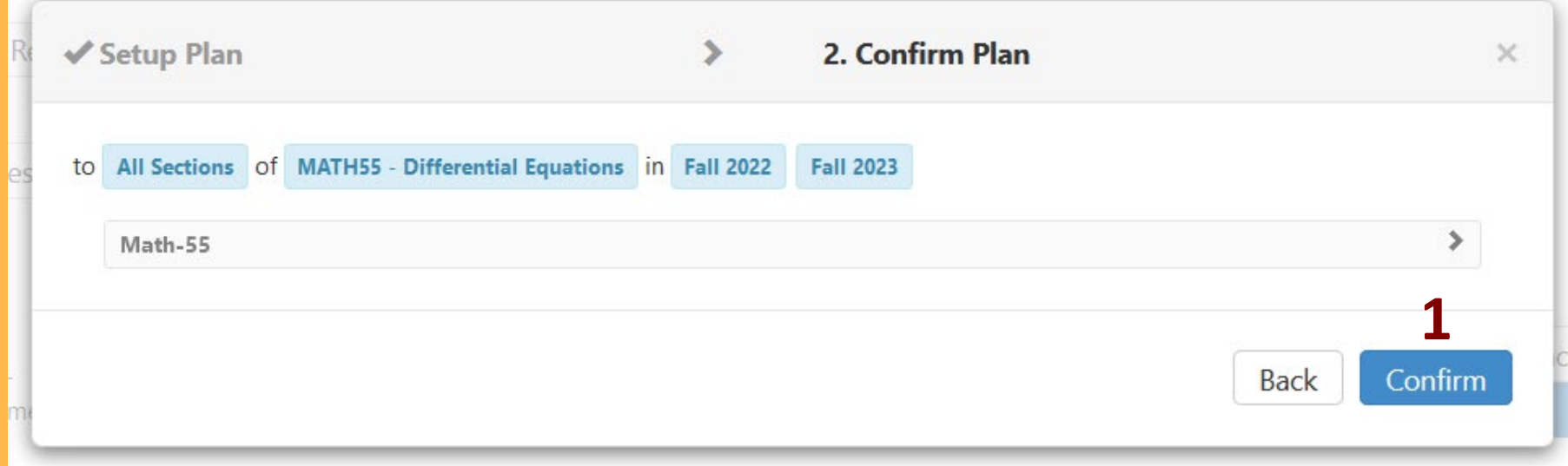

## **Our course assessment is now planned and ready to go!**

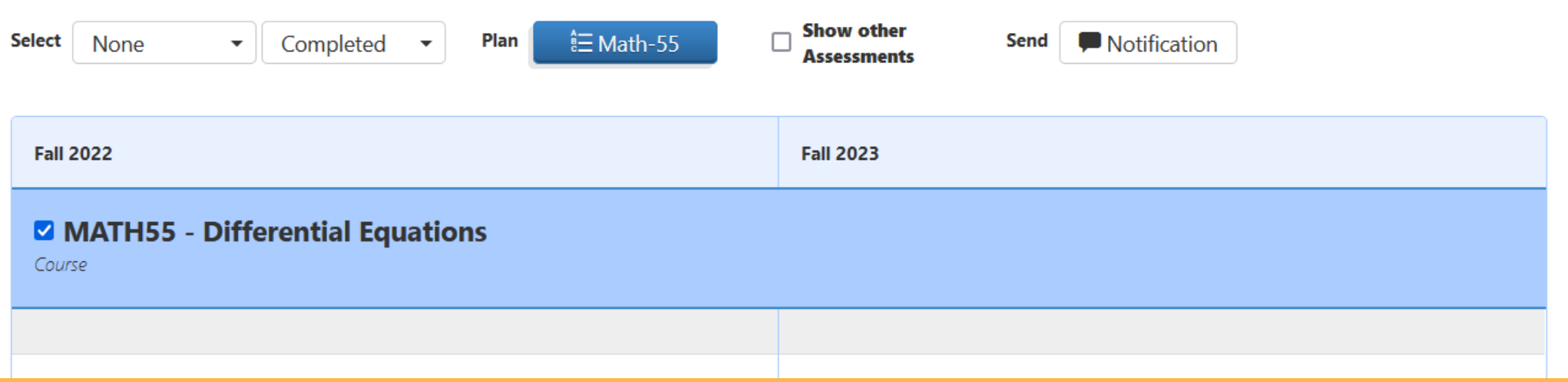